# **Installation Of P630 Drivers and Program on Windows 7, 8.x and 10**

#### **Step 1:**

Install the P630Pro program. Run the "Setup" found on CD as **"administrator"**. If program is downloaded then first unzip program and run "Setup" as **"administrator"**. The setup is found under P630ProV13n folder. The P630 program will then be installed. On the end if installation Microsoft Visual C++ 2013 Redistributable (x86) will be installed This is needed for the P630 Program.

#### **Step 2:**

Install the Pio-d24 driver. Run the "unidaq\_win\_setup\_1.1.12.00\_0131.exe". The file is found under "Drivers\_w32w64->PIO-D24". Under installation select "PIO-D24/D56 series" and "PEX-D<sub>24</sub>/D<sub>56</sub> series".

# **Step 3:**

Install the Soundcard driver.

Marc4d card do only work on windows 32-bit (it is not recommended to use this card). Marc4m card do only work on windows 32-bit. Seraph8 card work both on windows 32-bit and 64-bit systems. Trace8 card work both on windows 32-bit and 64-bit systems.

To install the correct driver do following:

Open the windows "Device Manager".

This can be found in "Control Panel->System->Device Manager"

Right click on device with missing driver (the soundcard) and Update or install driver software. Select "Browse my computer for driver software". Select the location where the driver file is located:

Marc4d is found on "Drivers\_w32->Marc4d->AsioOnly.

Marc4m is found on "Drivers w32->Marc4m.

Seraph8 is found on "Drivers\_w32w64->Seraph8.

Trace8 is found on "Drivers\_w32w64->Trace8.

If more than 1 soundcard is installed on PC check that the P630 soundcard NOT is the default card. This will to reduce the risk that windows interfere in a measurement.

If there only is 1 soundcard installed in the PC it is recommended the windows do not make sound (sound scheme off).

# **Step 4:**

Install the 1-wire drivers used for the USB-dongle.

For windows 32-bit the driver is found on "Drivers\_w32->1-wire\_driver". Run the driver program "install\_1\_wire\_x86\_v403.msi".

For windows 64-bit the driver is found on "Drivers\_w64->1-wire\_driver". Run the driver program "install\_1\_wire\_x64\_v403.msi".

# **Step 5:**

First the P630 Pro program runs following action must be taken.

Start P630 Pro program.

Then the P630 program starts the program look for a calibration file.

This name of this file is p6\_0xxx.cfg where xxx is the 3 last digits on serial number of your dongle key. Example if your key name is 920199 then the file name is p6\_0199.cfg.

The program is located where the p630ProV13n.exe file is stored.

If you update your P630 system from an older version then copy the older p6\_0xxx.cfg file to the new program location. If your system older system do not have a p6\_0xxx.cfg file then rename a default p6\_0xxx.cfg file already installed with your system with a correct serial number. If so then you need to recalibrate your system. See manual.

For windows 8 and 8.1:

We found by power off the system after a driver installation. Some sound drivers cannot be found or work unless a restart from windows panel is done. This enables the drivers. To avoid this problem "Turn on Fast Startup" to off. This option is on by default. Open Control Panel -> Power options->Choose what Power Button Does. Here set the "Turn on Fast Startup" to off.

For sound card "Marc4d and Marc4m" following action must be taken:

Activate ASIO menu. Click "menu->Hw. Mgr.->ASIO".

ASIO drivers are used for P630. Both "Record device" "Marc4-M 1-2" and "Marc4-M 3-4" as well as "Playback device" "Marc4-M 1-2" and "Marc4-M 3-4" MUST be selected. If not the system can hang is input "12, 22, 13 or 23" are selected.

Recommended buffer size in samples are 1600.

Note if the P630 program change folder this must be redone.

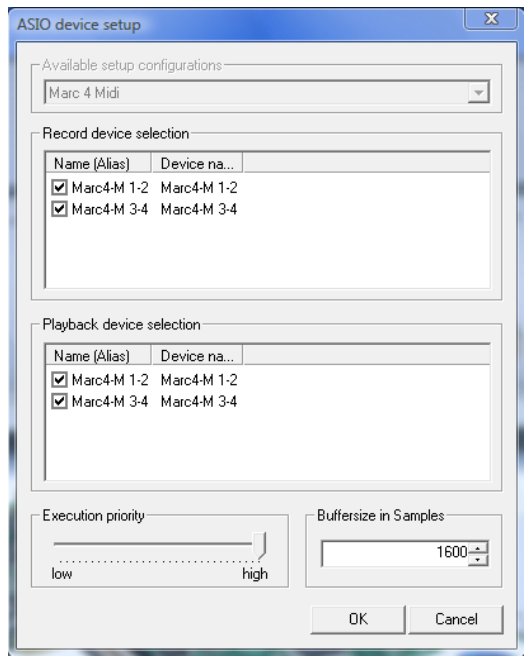

End the action by an Ok. Program will then be ended. Restart the P630 Pro program to implement the changes.

For other cards use the default setting.

#### **Replace old dongle key holder to a USB holder:**

From version 1.3-i and higher the P630 only use a USB dongle key holder and do only work on windows 7 and higher.

If an older P630 use a LPT port it must be changed to a USB port holder.

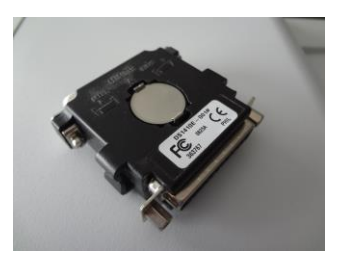

On the middle of the LPT holder the memory button is installed. Remove the button and install on the USB holder.

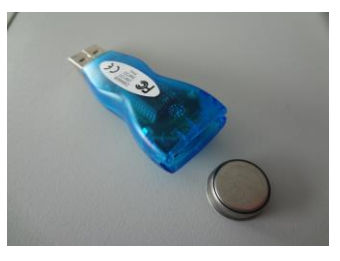

The USB holder can be ordered from K&K development / K & K international or you can get it from Rs-Online. The part number is 732-7624.